# SSH Key Creation and Login (Tera Term version)

National Institutes of Natural Sciences

Okazaki Research Facilities

Research Center for Computational Science (RCCS)

(Verified with Tera Term 5.1)

### Changelog

- Jul. 11, 2019 First version
- 
- 
- 
- 
- 
- 
- 
- 
- 
- Jan. 15, 2020 Minor update of images for version 4.105
- Feb 2, 2021 Minor updates including recommended key types
- Jan 5, 2022 Verified with Tera Term 4.106
- Jan 16, 2023 Update notice about RSA key
- Mar 6, 2023 Add description about Tera Term 5.0 beta 1
- Jun 2, 2023 Minor fix of wording
- Nov 20, 2023 Update address of official website & test with 5.0
- Jan 18, 2024 Verified with Tera Term 5.1

### Introduction

The aim of this document is to explain how to login to RCCS supercomputer using Tera Term.

# Table of Contents

- Install Tera Term
- SSH key creation
- Register public key
- Login

### Install Tera Term

Tera Term can be downloaded from the following site.

<https://teratermproject.github.io/index-en.html>

Please install Tera Term according to the instruction.

### SSH key creation (1)

#### Launch Tera Term, and then cancel connection.

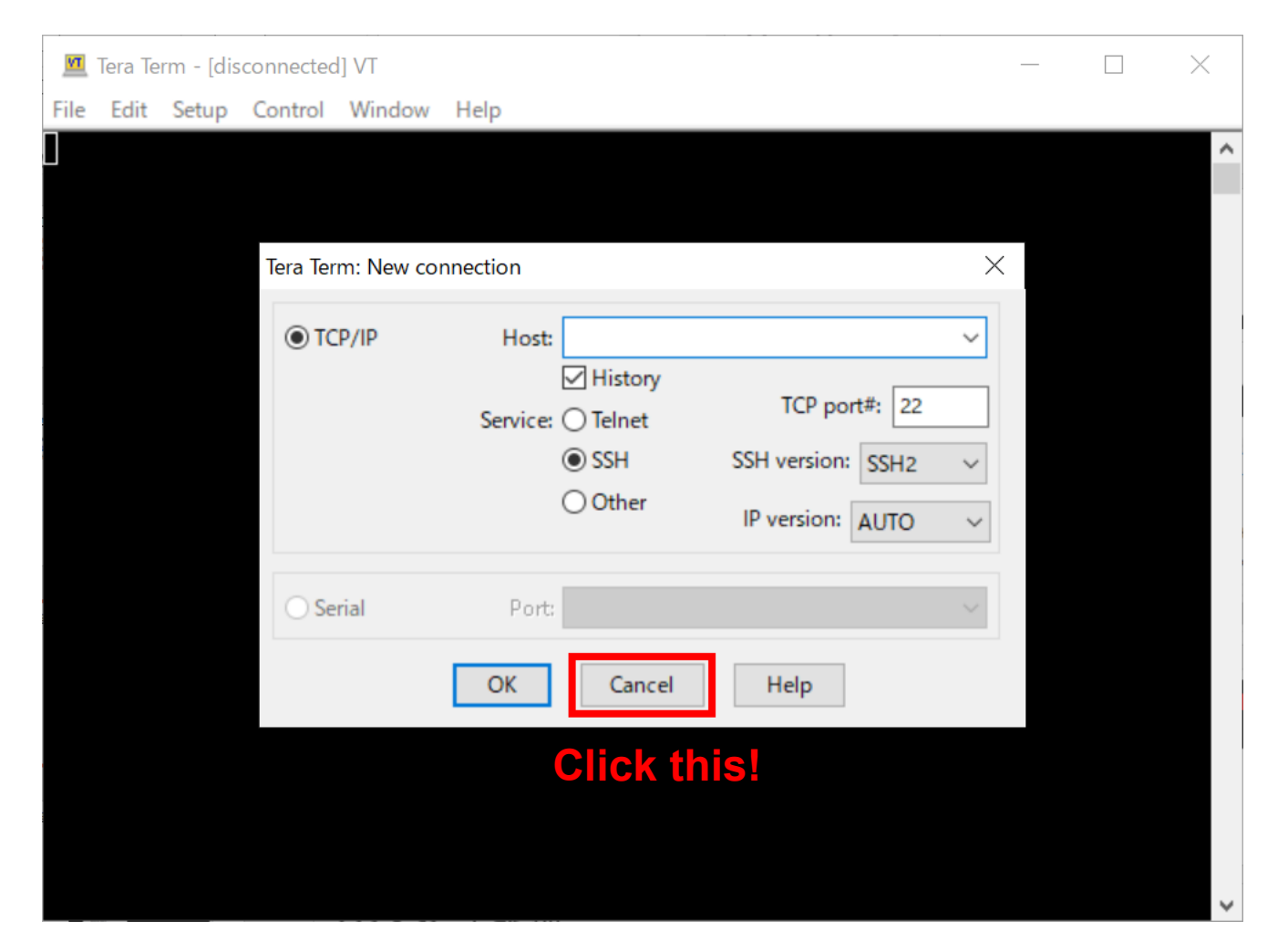

### SSH key creation (2)

#### Select [SSH KeyGenerator] from [Setup] menu.

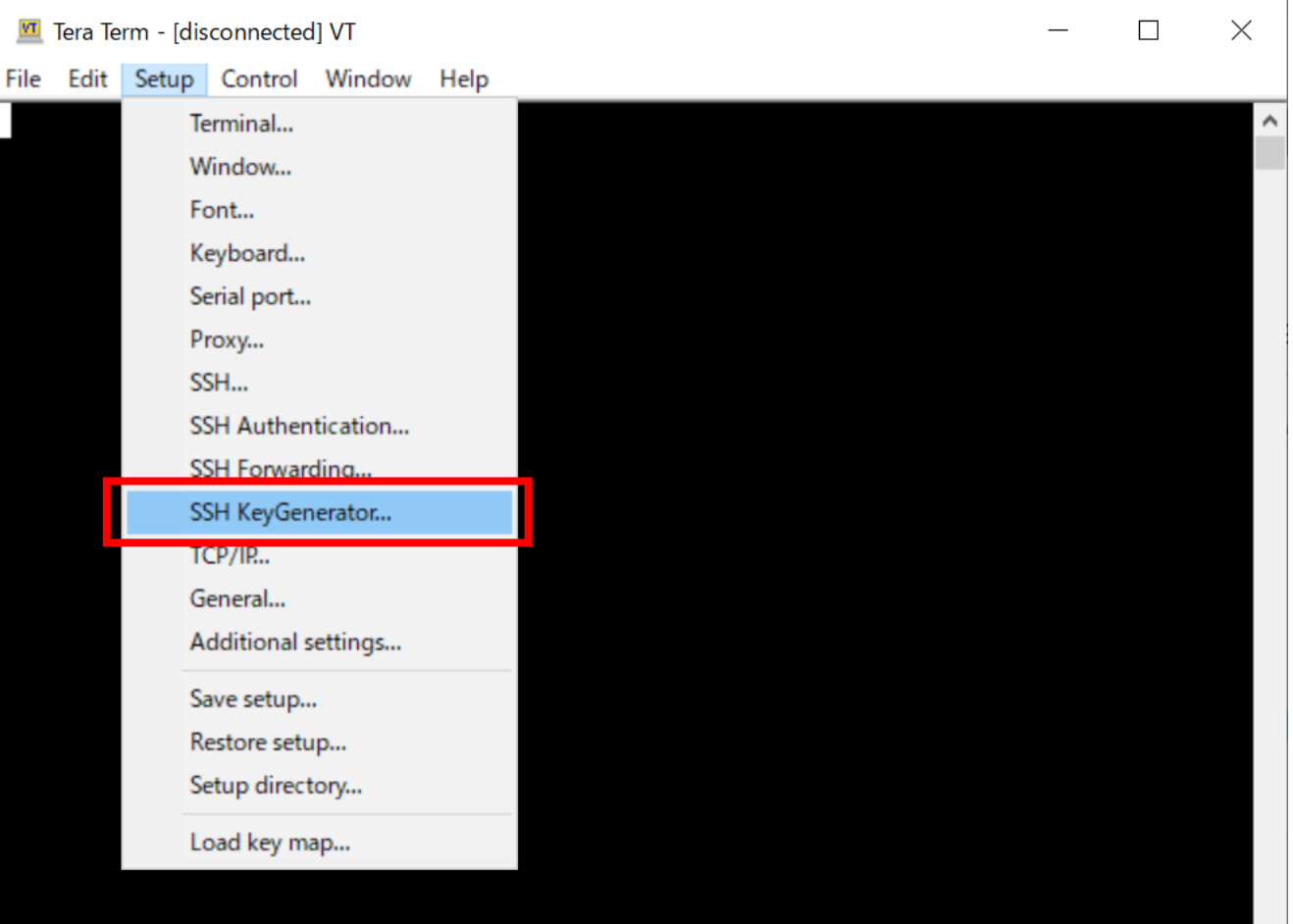

# SSH key creation (3)

Specify key type and the click "Generate" button.

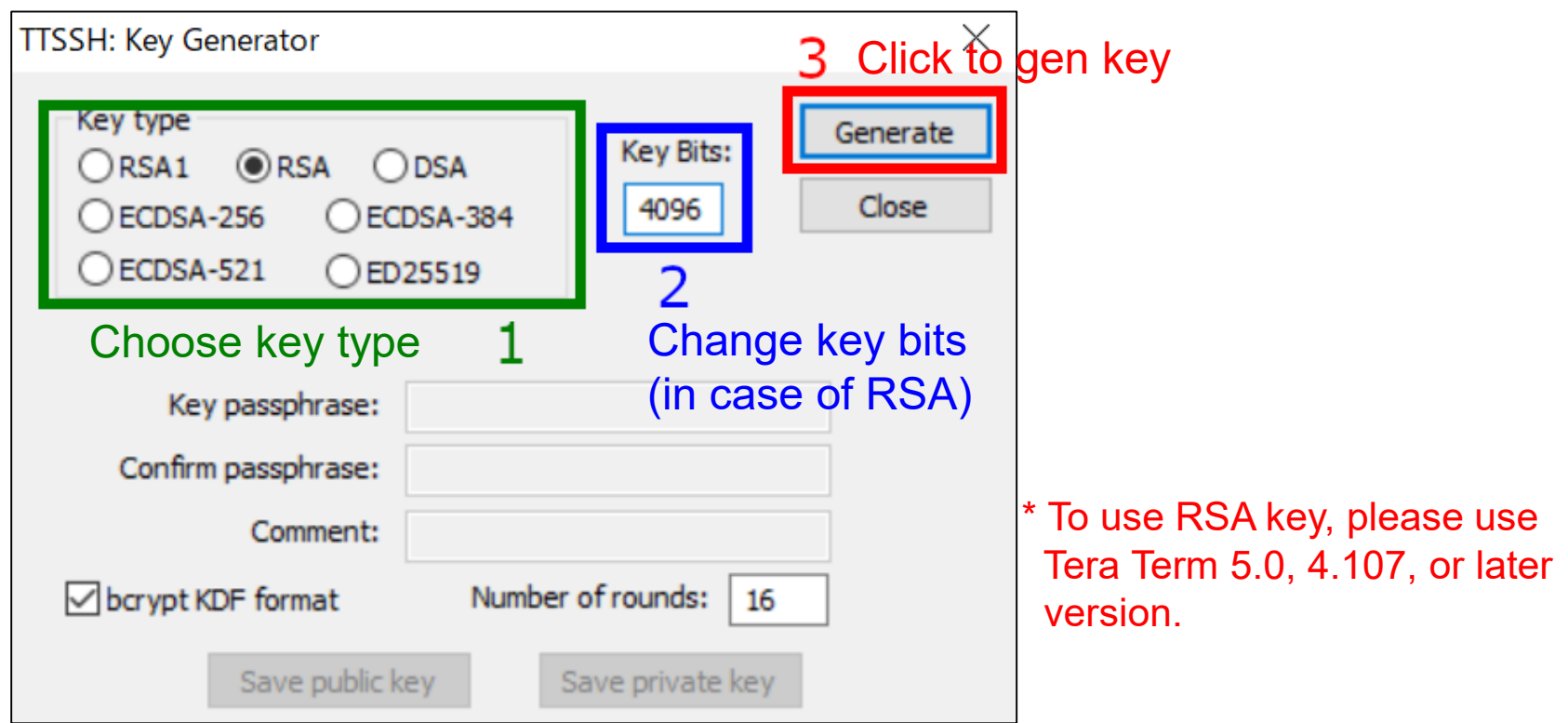

Following key types are recommended in RCCS:

- ED25519
- ECDSA-521, ECDSA-384, ECDSA-256
- RSA 4096 bits (choose RSA and change "Key Bits" to 4096)\*

If you have no preference, try ED25519.

### SSH key creation (4)

Once key generation finished, set passphrase and then save both of two keys (public key & private key)

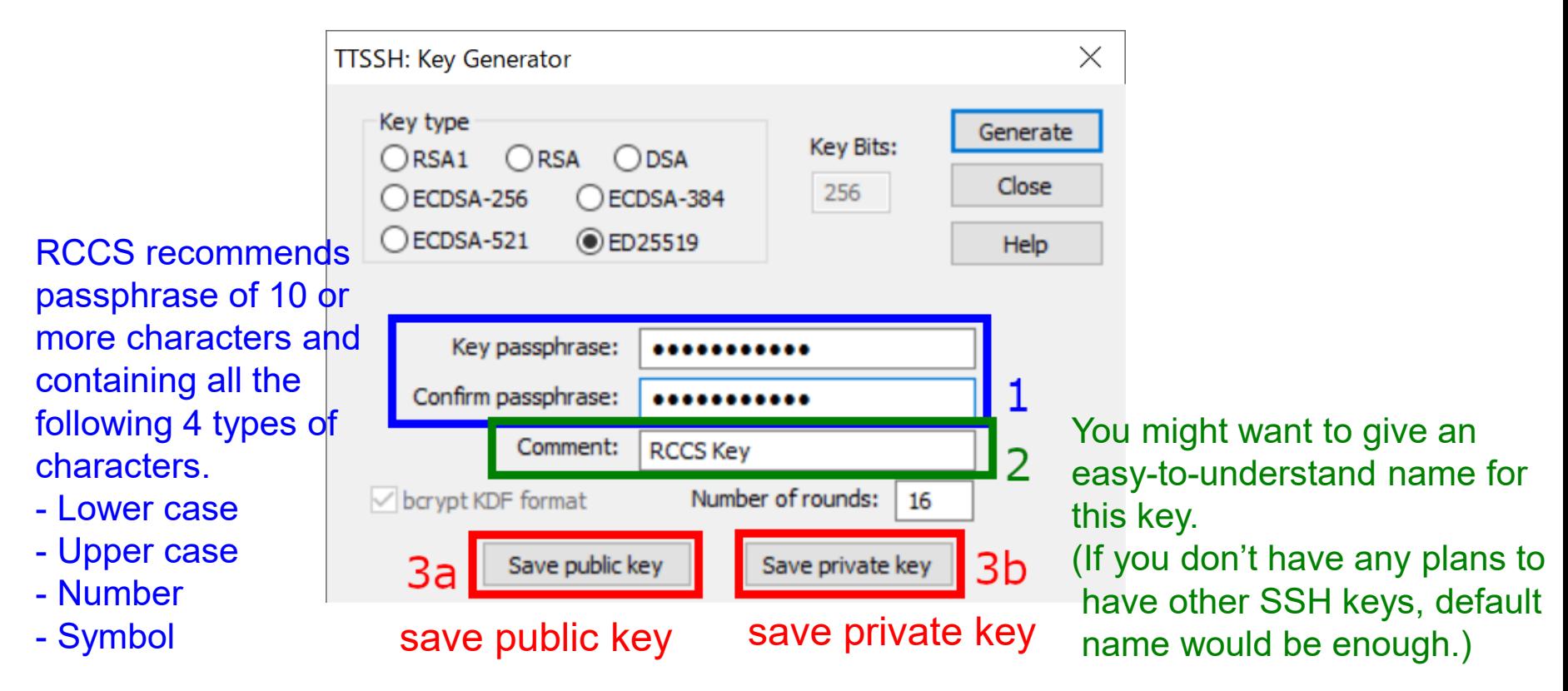

The private key file must be kept secret!

Before login, you need to register the public key.

The procedure of the public key registration is available from the following link.

<https://ccportal.ims.ac.jp/en/account/>

The private key file must be kept secret.

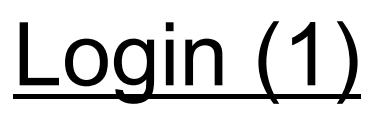

Restart Tera Term or select [New connection] from [File] menu to go back to the initial state.

Then type "ccfep.ims.ac.jp" in Host box, and click "OK".

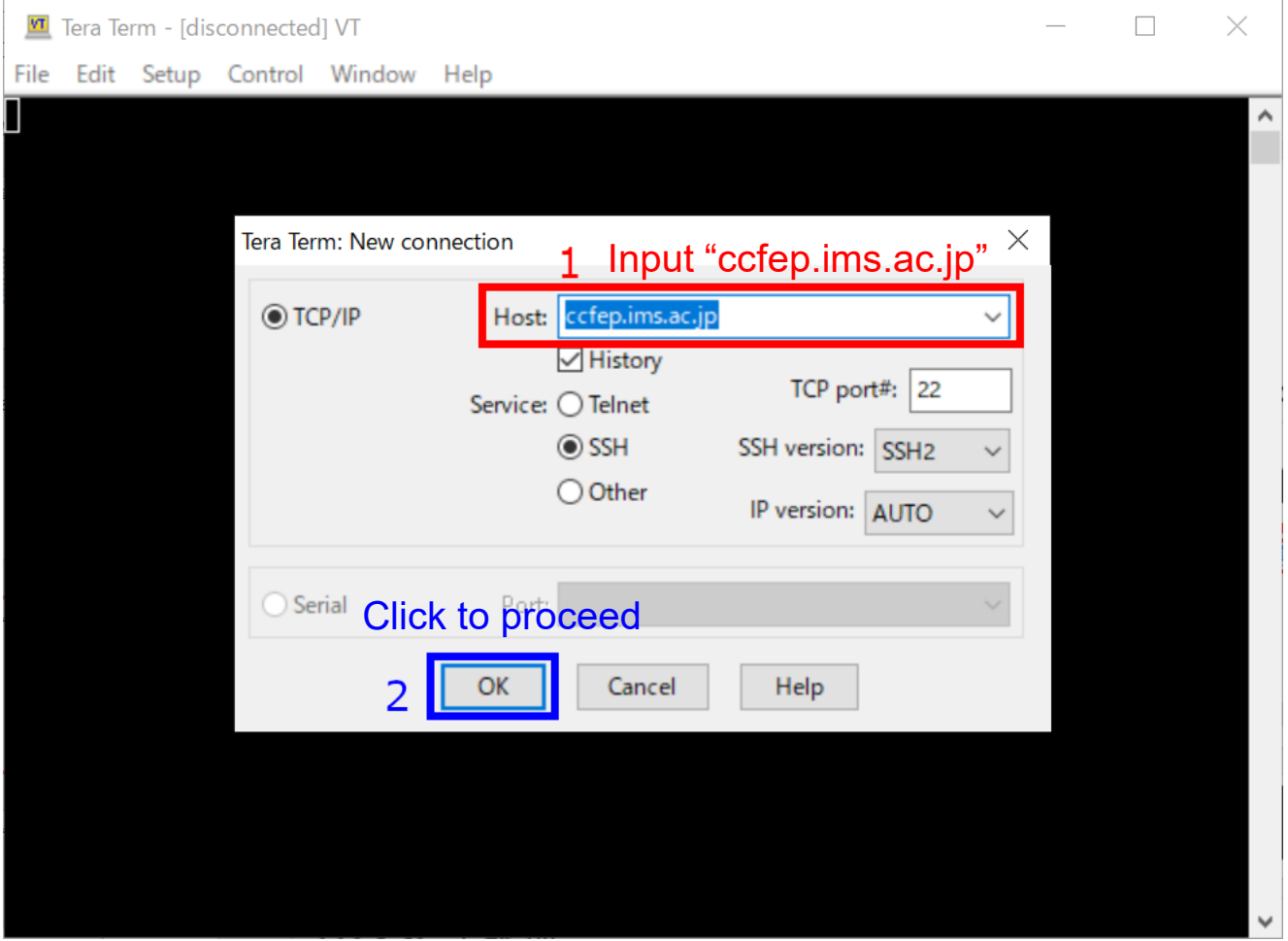

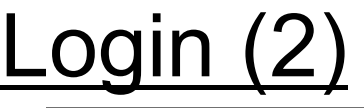

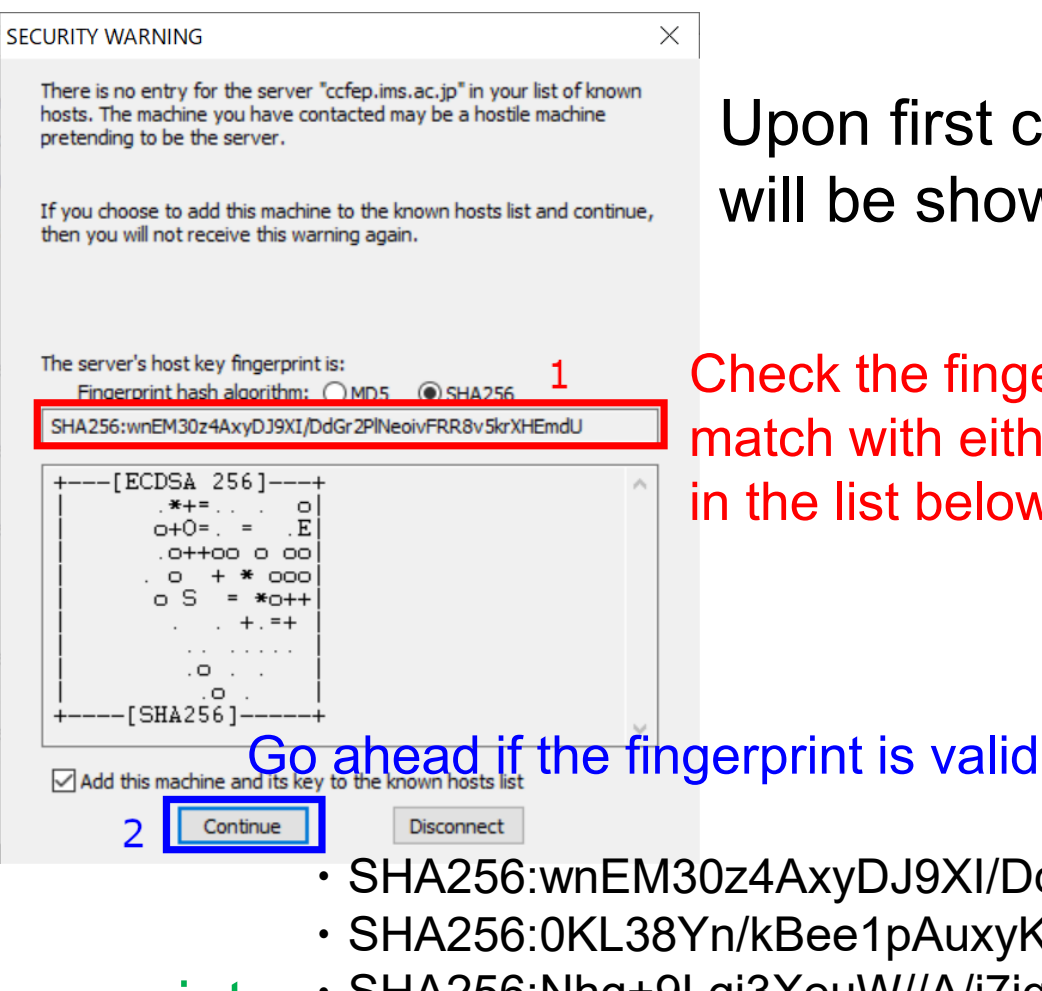

Upon first connection, security alert will be shown.

Check the fingerprint; this must match with either of the fingerprint in the list below.

- **Fingerprints** of valid server keys
- ・SHA256:wnEM30z4AxyDJ9XI/DdGr2PlNeoivFRR8v5krXHEmdU
- ・SHA256:0KL38Yn/kBee1pAuxyKwenEwXjtPxr9ZElolfVqXvbI
- ・SHA256:Nhg+9Lgj3XeuW//A/j7jqgUJlIxWehryCtStIp1Dirs
- ・MD5:ad:de:79:30:81:b0:b1:6a:17:f5:6f:ea:f4:b4:3b:de
- ・MD5:e3:a9:bb:6f:e4:a9:37:fd:98:14:54:16:3c:81:2d:aa
- ・MD5:07:7e:df:7b:16:47:a8:f5:7c:48:b0:a3:d3:86:71:6a

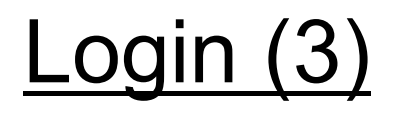

#### Input your ID, private key location, and passphrase for the private key.

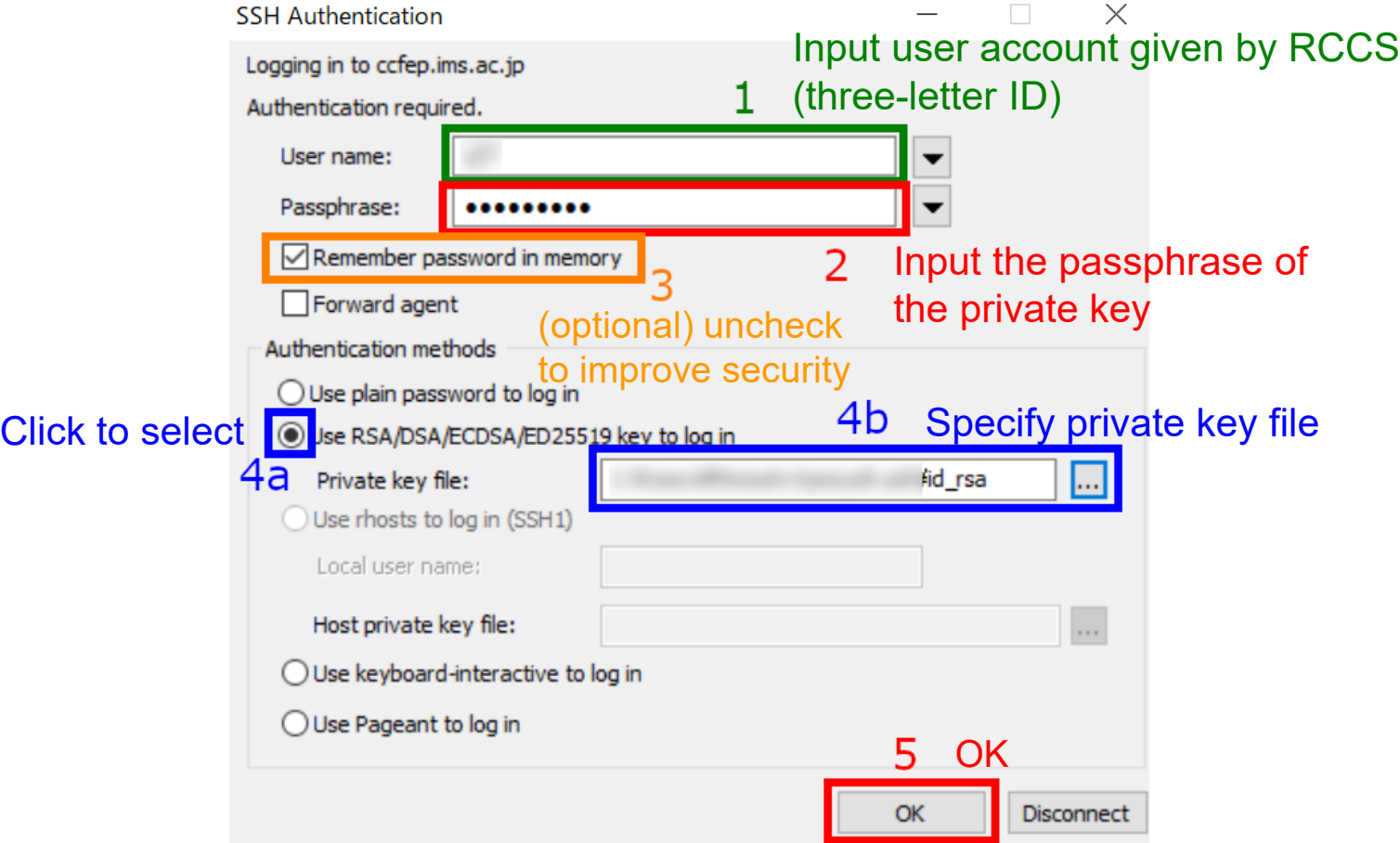

(You can set default user name and private key location on "Setup" menu.)

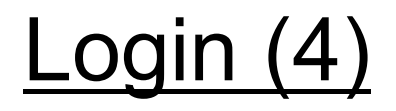

If everything works fine, you will successfully login to login server.

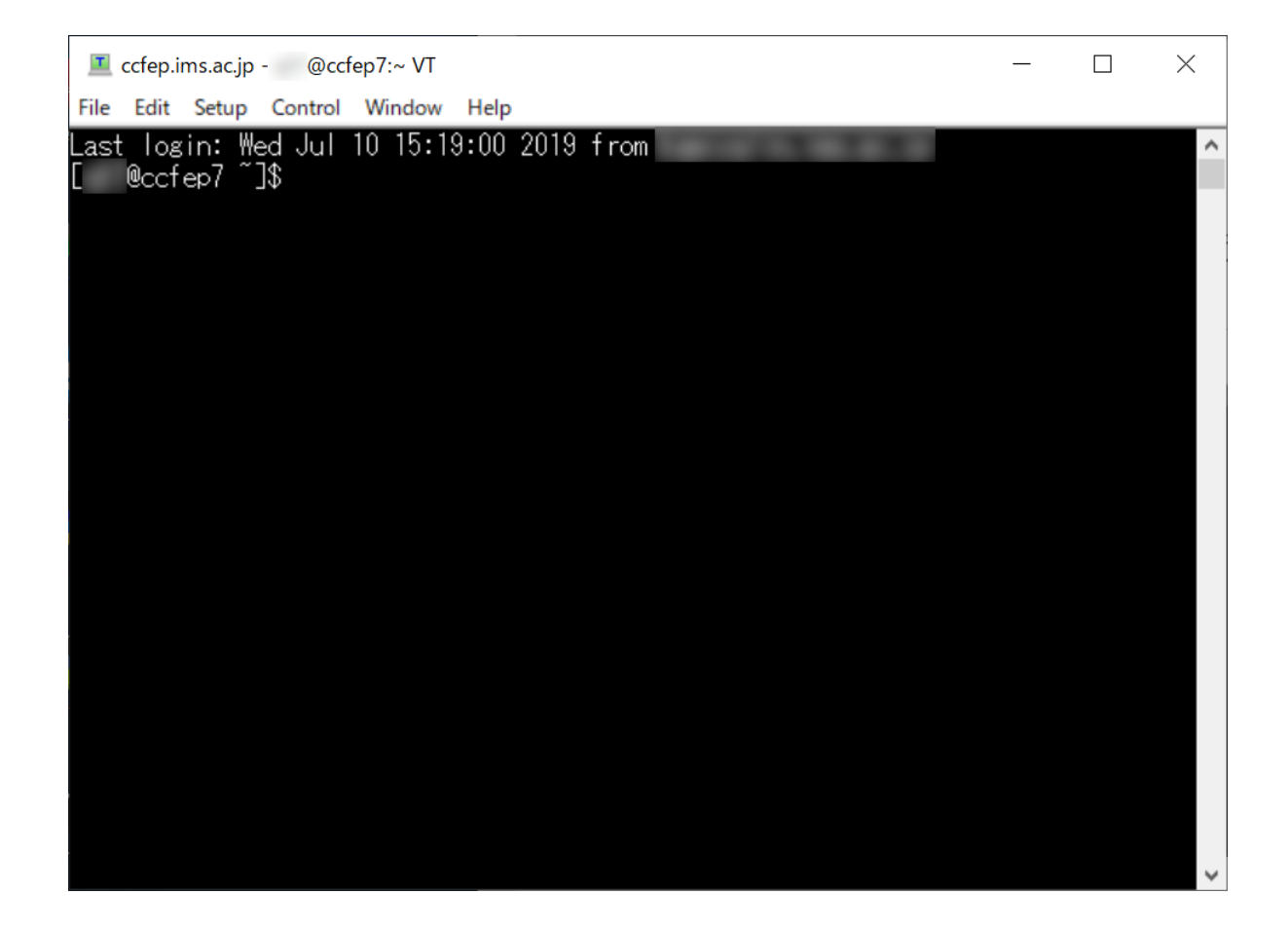